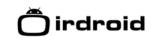

# Irdroid v3.0 WIFI

The third version of Irdroid is using a wifi 802.11n wifi protocol to communicate to the Android Smartphone / host PC. The Irdroid 3.0 has a Wifi – main unit and a USB dongle transceiver unit. The USB Transceiver dongle unit has to be connected to the Irdroid v3.0 main unit.

The third version of Irdroid works with the following applications (lirc clients) for Android:

- Amote
  - https://play.google.com/store/apps/details?id=com.datscharf
- Lirc client
  - https://play.google.com/store/apps/details?id=com.chham.lirc\_client

We recommend the Amote lirc client as it allows you to make custom button layouts and also support IR macros (a predefined sequence of IR commands to be set)

## **Initial settings:**

- 1. Plug the Irdroid usb dongle in the usb port of the Irdroid v3.0 wifi unit.
- 2. Turn on the Irdroid v3.0 wifi unit by using the slide switch (make sure it is in "R" position. The blue led of the Irdroid usb dongle should be lit. Now you should wait for about minute and a half for the system to boot.
- 3. After the boot process is complete the Irdroid wifi unit led should be lit in blue and the led of the USB transceiver unit should be off. Now you can connect to the unit via WIFI with your Smartphone. Use the following credentials:
  - a. SSID Irdroid
  - b. Password Irdroid1234
- 4. After the connection is established you may proceed to download the "Amote" Lirc client for Android and make the configuration settings, connect to the Irdroid wifi Lirc server and load the default remotes list.
  - a. After you download "Amote" for android you should start it and tap "menu->Servers" and the tap on "Add server", You can specify a custom name for your server, you should set the "IP" field 192.168.2.1 and the "Port" field "8765".
  - b. After that tap on load remotes. Upon success a list of remotes will be added to Amote. To see the list you may tap on "Show remotes".
  - c. Go to the Amote main screen tap "menu->edit mode", the screen turns blue and you will be able to edit / add / move and delete your custom buttons on the Amote grid.
  - d. Full manual of Amote is available here:
  - e. http://www.datscharf.dk/amote/tutorials/amote-manual/

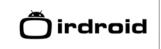

## Irdroid v3.0 software note

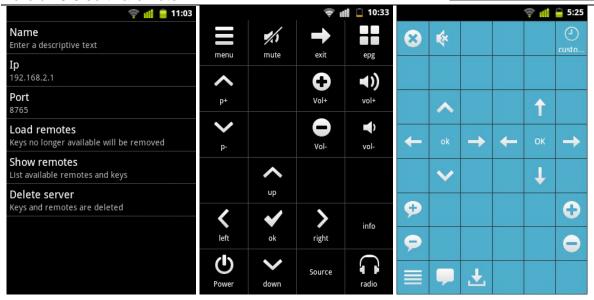

# Adding new remotes from the Irdroid IR database:

- 1. To add new remote from our database you need to:
  - a. Connect your Irdroid Wifi to your home router via Ethernet cable.
  - b. Turn on your Irdroid by sliding the power switch to "R" position.
  - c. Wait for a minute and a half to boot
  - d. Connect with your PC or smartphone to the Irdroid via WIFI
  - e. Open a web browser and visit : http://irdroid.com/db/database/
  - f. The Irdroid database contains a list of supported remote controls, choose your brand and remote model from the database and click on the target remote.
  - g. The newly added remote should be available in "Amote" after tapping "menu-> servers-> load remotes".

Screenshot of the database "acer" remotes

#### Irdroid v3.0 software note

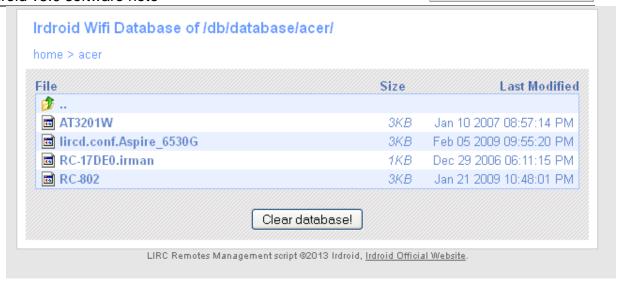

#### Usage examples:

The Irdroid v3.0 has an 802.11n router functionality, you can use it a 802.11 wireless router and IR transceiver device. To make it act as a router for you local internet connection, you need to plug a Ethernet cable to the Irdroid Ethernet port and connect the other end to your home router / switch.

Turn the Irdroid unit on and after a minute and a half you will have a fully functional 802.11n router and IR transceiver. You can browse the internet with your Smartphone and control you home IR units.

The device has a built in 1800mah battery which is charged via the micro-USB cable that comes with the device. Please note that you need to charge the router initially for more that 10 hours in order to assure a long battery life. The Irdroid v3.0 wifi unit can also be used to charge your Smartphone. Just disconnect the USB transceiver module, connect the usb cable and move the power switch to the middle position, your Smartphone will start charging.

### Downloads:

Database Amote Lirc Client

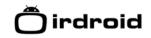

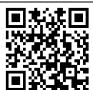

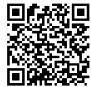

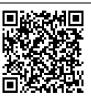